## **How to add a custom field to a team-managed project**

Learn how to add the existing custom fields to your team-managed project.

## Follow these steps:

- Go into your team-managed project.
- In the left panel, scroll down and click on "Project Settings".

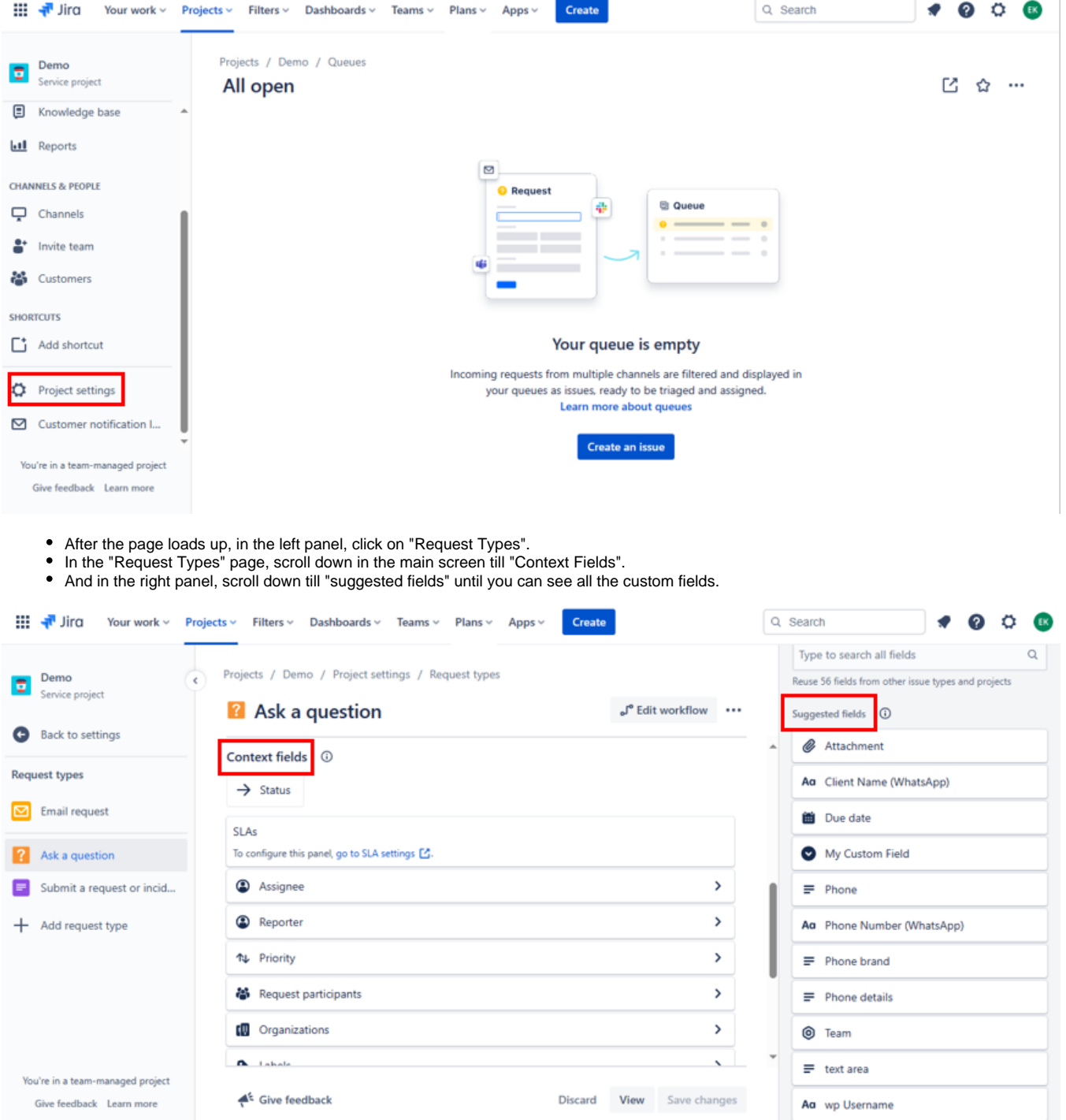

Now, you have to drag and drop both custom fields "Client Name (WhatsApp)" and "Phone Number (WhatsApp)" from the "suggested fields" to the "Context Fields".

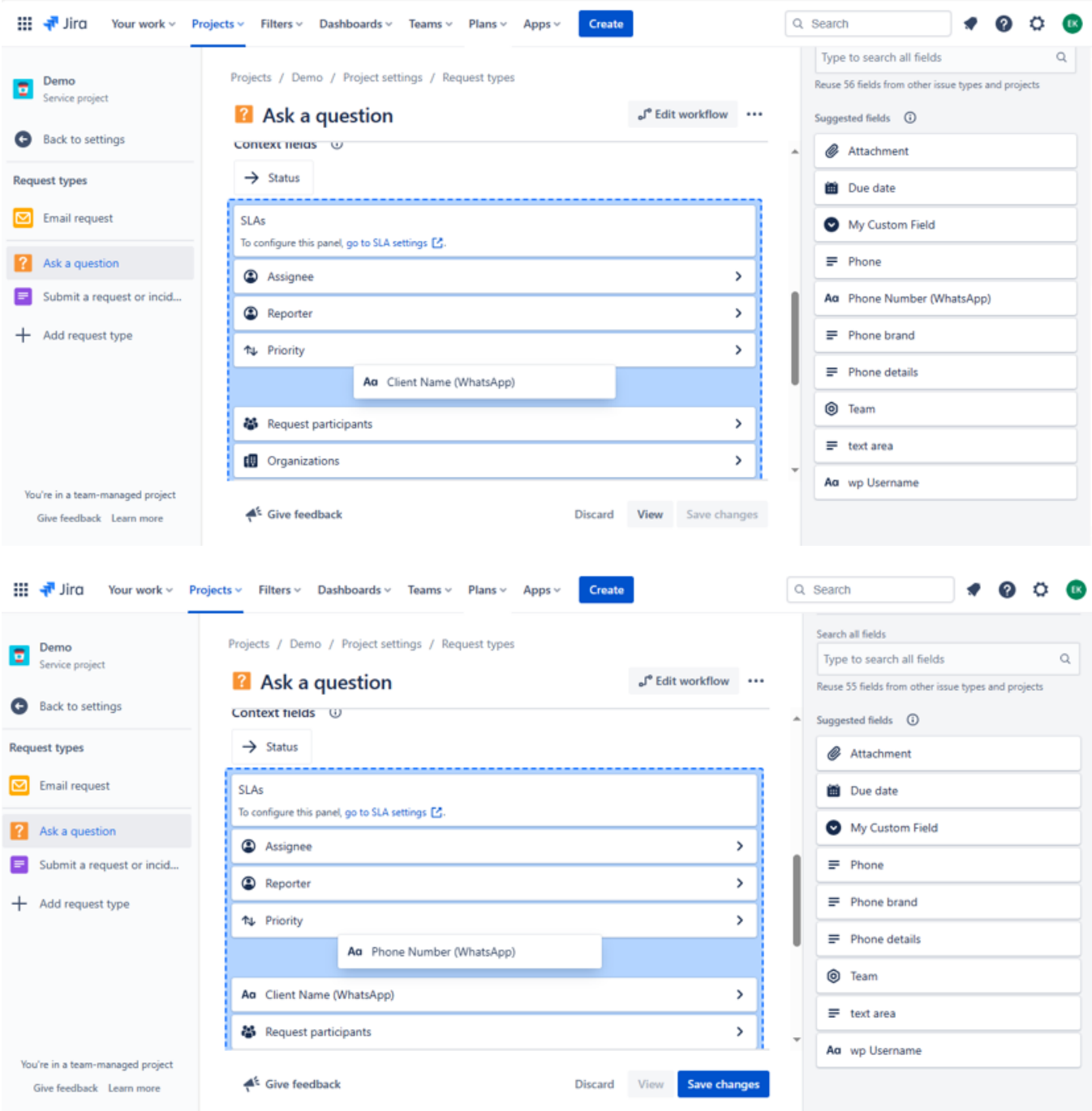

- After completing this step, click on "Save Changes".
- Now, both custom fields have been added to your team-managed project.